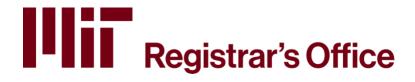

# Online Grade Submission Application Guide for Submitters and Enterers

# **Table of Contents**

| Online Grade Submission Application Overview               | 2  |
|------------------------------------------------------------|----|
| The Submitter/Enterer Home Page – Gateway to all Functions | 3  |
| Accessing Gradesheets                                      | 4  |
| Working with the Online Gradesheet                         | 6  |
| Entering Grades                                            | 7  |
| Set User Authorization                                     | 9  |
| Reports – Current Term                                     | 10 |
| What are Special Reports?                                  | 13 |
| How do I Access Special Reports?                           | 13 |
| Special Reports as Listed on Home Page                     | 13 |
| What Do I Need to Know About Special Reports?              | 13 |
| What are the Steps to Create a New Special Report?         | 14 |
| How Do Other Special Reports Differ?                       | 17 |
| Completion of O                                            | 17 |
| Correction of Grade                                        | 17 |
| Early Grade and Early Completion of Thesis                 | 17 |
| Late End of Term Grade                                     | 17 |
| How Do I See All of My Special Reports?                    | 18 |
| The Special Report Search Results Screen                   |    |
| Report Status                                              | 19 |
| Submit a Report                                            | 19 |

# **Online Grade Submission Application Overview**

The **Online Grade Submission** application has been developed to allow online entry of final grades.

## Login

https://ogs.mit.edu

You can login with Touchstone and certificates or your Kerberos and password. MIT Digital Certificate installation instructions can be accessed at <a href="http://ist.mit.edu/">http://ist.mit.edu/</a>

### **Roles**

| Role                          | Description                                                                    |
|-------------------------------|--------------------------------------------------------------------------------|
| Submitter (gradesheet         | For your <u>authorized</u> subjects you can:                                   |
| instructor)                   | <ol> <li>enter and submit grades</li> </ol>                                    |
|                               | 2. assign the <b>Enterer</b> role to others who will enter grades              |
|                               | 3. review and print your gradesheets                                           |
|                               | 4. create, edit, submit special reports                                        |
|                               | The <b>Submitter</b> role is set up by your Department Academic Administrator. |
| Enterer (i.e., recitation     | For your <u>assigned</u> subjects you can:                                     |
| instructor, TA, or assistant) | 1. enter grades                                                                |
|                               | 2. review and print gradesheets                                                |
|                               | Enterers may not submit grades. The Enterer role is assigned within the        |
|                               | Online Grade Submission Application by an authorized <b>Submitter</b> .        |
| Department Academic           | For all subjects in your department, you can:                                  |
| Administrator                 | <ol> <li>serve as a proxy to enter and submit grades</li> </ol>                |
|                               | 2. review and print gradesheets and summary reports                            |
|                               | 3. create, edit, submit special reports                                        |
|                               |                                                                                |

# The Submitter/Enterer Home Page – Gateway to all Functions

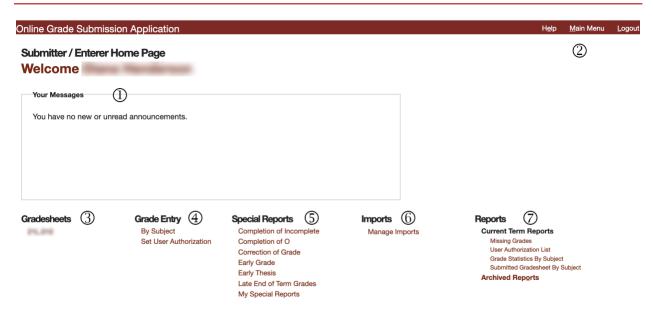

This is the home screen for the Submitter/Enterer role. All functions of the system which are available to the Submitter role are displayed. Logging on with a different role (e.g., Departmental Administrator) will display a different set of functions.

| 1 | Current messages from the Registrar                                                                        |
|---|----------------------------------------------------------------------------------------------------|
| 2 | Access Help, return to Main Menu (home), Logout                                                            |
| 3 | Access your specific gradesheets                                                                           |
| 4 | Access gradesheets by subject number, set user authorization, add enterers (only available for Submitters) |
| 5 | Create, edit, manage and submit special reports                                                            |
| 6 | Manage and view imports to any gradesheet                                                                  |
| 7 | Generate reports (missing grades etc.)                                                                     |

# **Accessing Gradesheets**

Access to gradesheets is determined by your role and subject authorization. There are two ways to access a gradesheet. From the Home page click:

### A specific gradesheet

Click a subject number to open the gradesheet

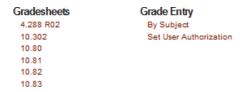

**Grade Entry – by Subject** (to choose a gradesheet by typing the subject number)

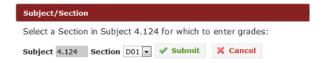

- 1. From the Main Page click **Grade Entry by Subject**.
- 2. Enter the subject number and section if necessary.
- 3. Click Submit or press Enter or Return.

# **Working with the Online Gradesheet**

The online gradesheet allows you to:

- 1. enter and validate final grades,
- 2. add write-in students,
- 3. import grades from an external source, and
- 4. submit grades (if you have a "Submitter" role).

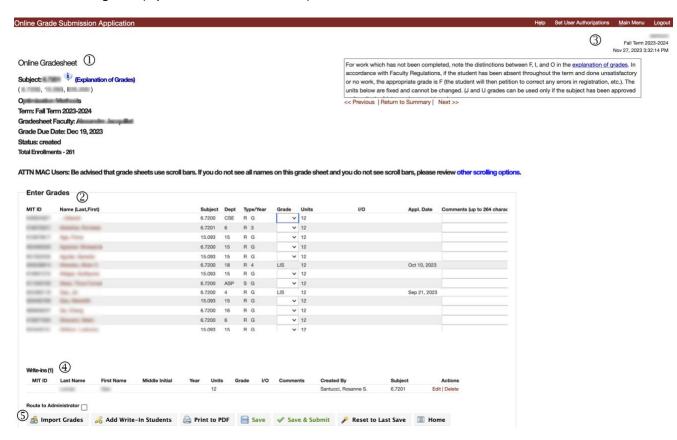

Gradesheet information including master subject number and any associated subject number(s) in joint or meets-with clusters, subject title, the gradesheet faculty name, and total enrollment.

Note: Clicking Explanation of Grades will open a window with additional details about grading.

The scrolling list of students enrolled in the subject including MIT ID, full name, subject number (for joints and meets-with), associated student department, student registration type and year of study, a dropdown list of grades to choose from, number of units (enter units if the subject is variable units), data from any Instructor's Report or Additional Details Form that is completed when an "I" or "O" grade is assigned, the date an early grade submission was applied, and a free text comments field.

Click the MIT ID, Name, Dept, Units, or Thesis Level or Research Advisor column heading to sort by that column.

Faculty grading instructions and user login information. Click Previous or Next for additional gradesheets, or click Return to Summary for a complete list of gradesheets.
 Write-ins displays list of write-in students. Names may be edited or deleted.

#### **Additional Functions**

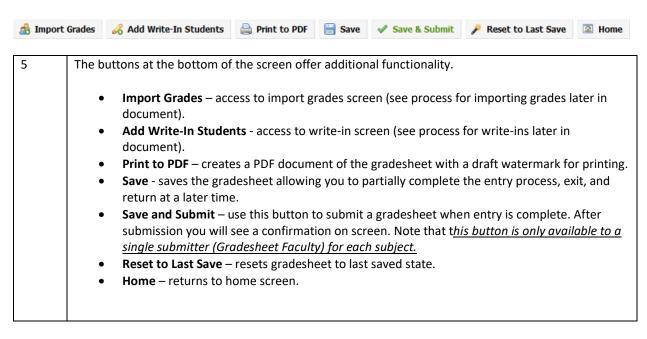

### Save, Save and Submit, Reset

It is important to understand the distinction among these three buttons.

| Save               | The <b>Save</b> button will save your current work. Use this button as you would if you were working in Word or Excel.                                                                     |
|--------------------|----------------------------------------------------------------------------------------------------|
|                    | It's important to save often. The page will time out after 20 minutes and you will lose your work if you have not saved.                                                                   |
| Reset to Last Save | The <b>Reset to Last Save</b> button will undo all changes you have made since your last save.                                                                                             |
| Save and Submit    | The <b>Save and Submit</b> button is the last button clicked before sending the gradesheet to the Registrar or Departmental Administrator. <u>A gradesheet can only be submitted once.</u> |

# **Entering Grades**

Grades may be entered from a dropdown menu which only shows appropriate grades as dictated by the subject and/or the student-selected grading option such as Listener. Grades may also be entered manually. Use the tab to navigate to the grade field for the next student. The first choice in the dropdown list is a blank to remove a grade and leave the field empty.

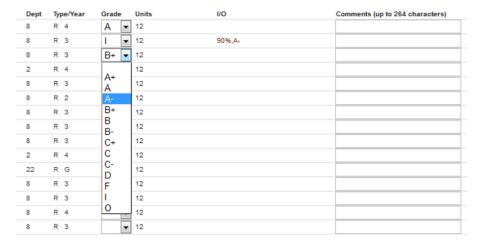

The **Comments** field allows 256 characters of free form text to be entered. This field may be automatically populated with comments in certain instances.

Entering an I or O grade will open an Instructor's Report screen which should be completed before continuing. A gradesheet with an undergraduate Incomplete cannot be submitted until the form is completed.

After an I or O report is completed, it is listed in the gradesheet in the I/O column and serves as a link to the report screen which may be opened and edited.

Entering an F will prompt you to enter yes or no to the question "Did the student attend class?" The comment field is populated with the response to this question.

### Write-ins

To write in a student who does not appear on the gradesheet, click the **Add Write-In Students** button at the bottom of the gradesheet. You must enter, at minimum, the student's first and last name and their grade. Entering a student's ID number will automatically add additional biographical information to the form.

Once a write-in student has been entered, they will appear in a separate list at the bottom of the gradesheet. The data for write-in students may be edited or the name may be deleted by using the buttons at the far right.

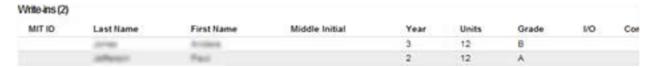

### **Import Grades / Manage Imports**

Grades may be imported to a gradesheet if they are stored in an external location such as in an Excel file, Stellar Gradebook, or in Canvas. To work properly, the data must be arranged in a particular order and the file must be saved in .csv format. An option from the Stellar Gradebook will save the Gradebook in this format.

For instructions on how to import grades, visit <a href="https://registrar.mit.edu/systems-help">https://registrar.mit.edu/systems-help</a>.

### **Set User Authorization**

A Submitter may assign enterers to a gradesheet. Enterers may enter grades and save but they may not submit a gradesheet to the Registrar or add other enterers.

### To add an enterer from a gradesheet

1. Click **Set User Authorization** in the top right corner to proceed to the authorization screen (any existing authorizations will be listed)

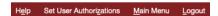

- 2. Select the Department and Subject
- 3. Click Search to see the list of enterers assigned to this subject
- 4. Click Add Enterer

For research or thesis subjects, names that are assigned as Research Advisors in MITSIS will appear. In both cases, the name will default to the role of "Enterer." They will only be able to enter grades for their advisees.

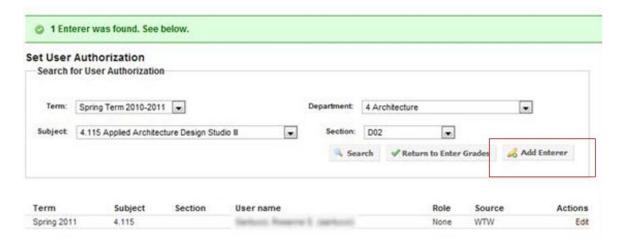

5. Begin typing a name (last, first) until you are able to select the desired name from the search list.

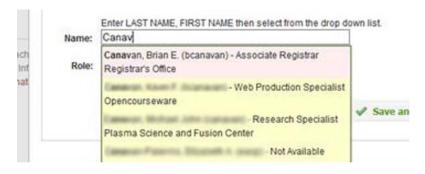

6. Choose the role: enterer or none to remove authorization.

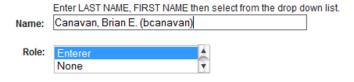

7. Select sections, if applicable. Click Save and Add Another or Save and Return

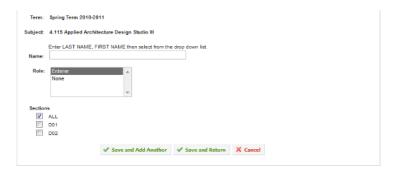

### To remove an enterer from a gradesheet

1. Click **Set User Authorization** in the top right corner to proceed to the authorization screen (any existing authorizations will be displayed)

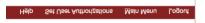

- 2. Select the department and subject
- 3. Select Search see result of search below

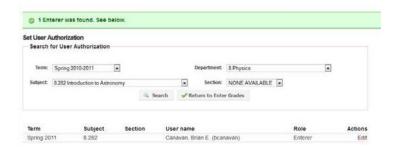

- 4. To the right of the user's name, click Edit
- 5. Change the Role from Enterer to None

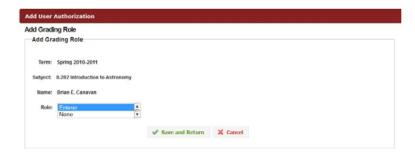

6. Click Save and Return

## Reports – Current Term

The following reports – for the current term – may be generated and printed by choosing the report from the home screen.

### **Missing Grades Report**

After gradesheets have been submitted and processed, the Missing Grades Report displays a list of all missing grades. There will be one record for each student for each missing grade. You may sort by columns by clicking on that column.

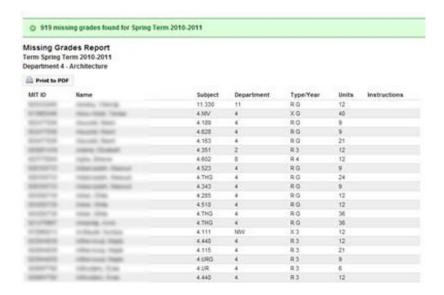

### **User Authorization List**

The User Authorization List will show the submitter for every subject and any additional enterers assigned to a subject for the current term.

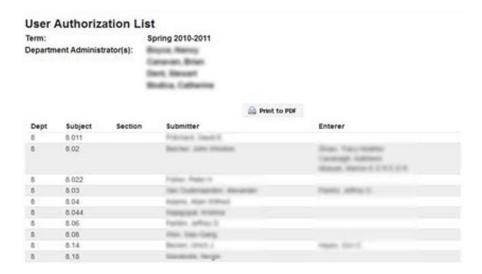

### **Grade Statistics by Subject**

This report will show, by subject, how many students are enrolled and how many grades are missing on a subject's gradesheet. It also displays the current status: created, saved, or submitted.

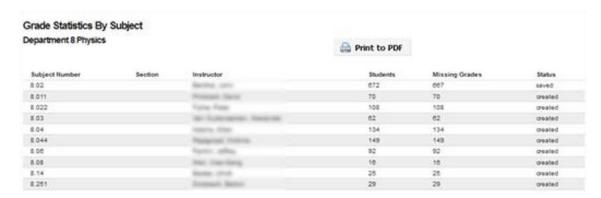

### **Submitted Gradesheet by Subject**

This report shows which gradesheets have been submitted and provides a direct link to the gradesheet.

# Submitted Gradesheets by Subject Click a subject number to view the submitted gradesheet. Print to PDF Export Subject Number Name Section Instructor All 4.108 BSAD Portfolio Workshop 4.115 Applied Architecture Design Studio II D01 4.889 Preparation for History, Theory, and Criticism 8#8212; Ph.D. Thesis

### **Archived Reports**

Reports for previous terms may be viewed and printed by clicking Archived Reports from the main menu.

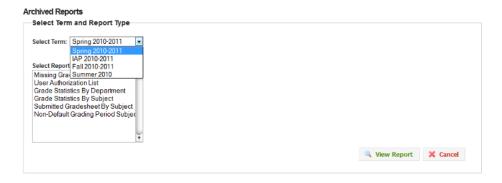

To view an archived report, select the term and the desired report, then click View Report.

# What are Special Reports?

Online Grade Submission Special Reports are used in specific cases in which the standard gradesheet process of submitting grades is not applicable. The Special Report is used to report missing grades, record the completion of I and O grades, record late end of term and early thesis grades, and correct grades previously submitted.

All special reports will post data directly to MITSIS once submitted to the Registrar.

# **How do I Access Special Reports?**

To create or view a special report, start at the OGS home page. There, you will see links to create new special reports as well as a link to manage any submitted or saved special reports that are within your authorization purview.

# **Special Reports as Listed on Home Page**

- 1. Completion of Incomplete
- 2. Completion of O
- 3. Correction of Grade
- 4. Early Grade
- 5. Early Thesis
- 6. Late End of Term Grades
- 7. My Special Reports

# What Do I Need to Know About Special Reports?

The following are key points regarding Special Reports.

- Reports may be created, viewed, deleted, or submitted by department administrators and/or submitters for the subjects for which they are currently or previously authorized.
- There can only be one report in a saved state for any given report type in a term for a subject.
- If an authorized user attempts to create a new report for a subject and term in which a saved report exists, the user will be shown the existing report. They may then view, edit, submit, or delete the existing report.
- Reports in Created or Saved status may still be edited or deleted. Reports submitted to the Registrar's Office, or department head for Correction of Grade reports, may be viewed and printed but not edited.
- Once submitted, a report cannot be changed. A new report must be created to make changes.
- Reports may be submitted for some but not all students. A new report would be created and submitted for additional students.
- Existing reports are accessed through My Special Reports. Enterers may not create or view special reports.
- Cluster subjects are listed by their master subject number. When searching for an authorized subject it may be necessary to select a department different from your own to locate that subject.

# What are the Steps to Create a New Special Report?

- 1. Select the report type from the home page
- 2. Locate the subject from the subject selection screen
- 3. Create the report
- 4. Add names and pertinent information
- 5. Submit the report

What follows is an example of the steps to create, edit and submit a Completion of Incomplete Special Report.

1. Select the Completion of Incomplete Special Report from the home page.

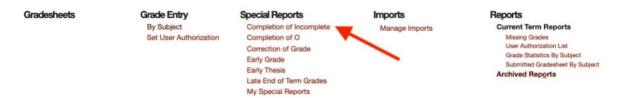

2. **Locate the subject.** From the dropdown lists on the subject selection screen, select the term, department, and subject.

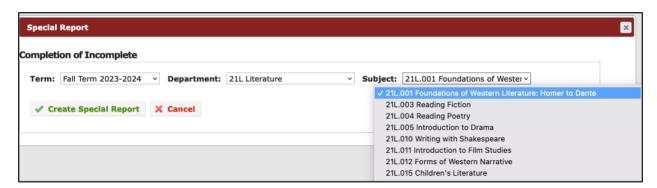

### 3. Click to create the Special Report

A new Completion of Incomplete Special Report is created for the subject for the Fall Term 2023-2024. The report will show all students in this subject and term who have a grade of I. Click **Edit** or **Delete**, if necessary, for a student.

If you or another authorized user have already created a report of this type for this term and subject, that report will be displayed with the names of the students who have been added. The report may be edited, and students may be added or removed, or you may delete the report.

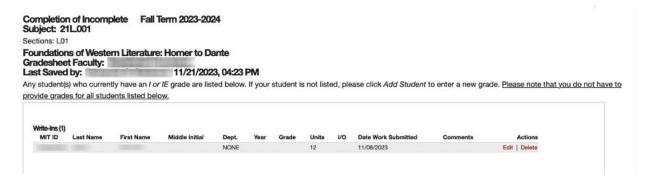

The report includes the following:

- Report type and term
- Subject with master subject in bold
- Section information
- Subject name
- Gradesheet faculty
- Last authorized person to save the report
- Students with grade of I in the subject and term
- 4. Click the Add Student button to add a student's name and required information

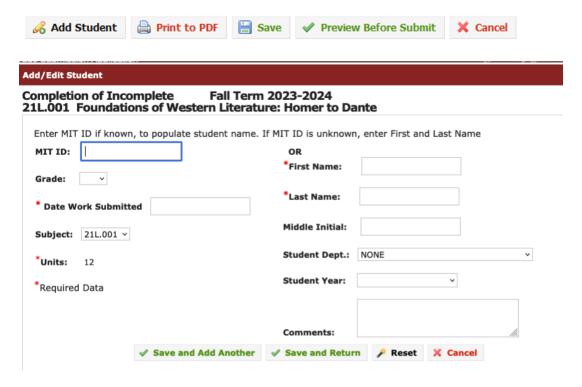

- a. Enter an MIT ID to auto fill name and student year.
- b. Select the grade and enter the date work was submitted.
- c. Add additional comments.

Four buttons at the bottom show four available options.

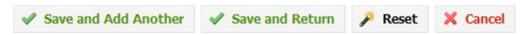

| Save and Add Another | Save the current student information to the report and clear the screen to enter |
|----------------------|----------------------------------------------------------------------------------|
|                      | the next student.                                                                |
| Save and Return      | Save the current student information and return to the report.                   |
| Reset                | Clear the current information without saving but remain on the Add/Edit Student  |
|                      | screen.                                                                          |
| Cancel               | Clear the current information without saving and return to the report. All       |
|                      | previously saved student information remains part of the report.                 |

## 5. Complete the Report

On the report screen you have five options represented by the buttons shown below.

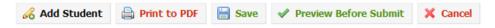

| Add Student           | Opens the Add/Edit Student screen shown in step 4.                                                                                                    |  |
|-----------------------|----------------------------------------------------------------------------------------------------|--|
| Print to PDF          | Opens a PDF copy of the report which you may print. If the report has not been submitted to the Registrar's Office yet, a watermark with DRAFT will appear on the PDF.                                                                                                    |  |
| Save                  | Saves the report and displays the message:  Student Data Saved                                                                                                    |  |
| Preview Before Submit | This button appears on special reports that are extracting existing data (correction of grade, completion of I (or O), late end of term grade, etc.). Choosing this button will display a page which summarizes the changes entered on the previous screen. A read- only copy of the report appears and displays the following message:  Special Report - Preview Before Submit  This read-only preview shows the following buttons:  Print to PDF  Confirm Submit  Return |  |
|                       | The <b>Confirm Submit</b> button will submit the report to the Registrar's Office. You can also <b>Print to PDF</b> or <b>Return</b> to the report for further edits.                                                                                                    |  |
| Cancel                | Returns to the Grade Submission Application Home screen.                                                                                                    |  |

# **How Do Other Special Reports Differ?**

Previous pages of this guide detailed the process of creating, editing, and submitting a **Completion of Incomplete** Special Report. Reports vary in function and therefore screens may be different. The following pages explain how each varies from the general instructions above.

Here is the full list of reports as they appear on the application home page.

- 1. Completion of Incomplete
- 2. Completion of O
- 3. Correction of Grade
- 4. Early Grade
- 5. Early Thesis
- 6. Late End of Term Grades

# Completion of O

The **Completion of O** special report is completed in the same way as the **Completion of Incomplete**, described above.

### **Correction of Grade**

A **Correction of Grade** special report will display the current grades that are recorded for student in the selected subject and term. Any grade can be changed on this form.

The major difference with a Correction of Grade report is that it must be approved by the department head and then submitted by them to the Registrar's Office. You may cancel the report at any stage before it is submitted to the Registrar.

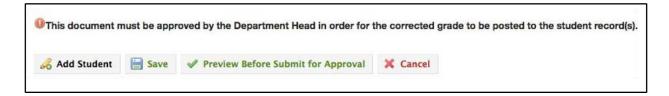

# **Early Grade and Early Completion of Thesis**

Early Grade and Early Completion of Thesis reports have a **Submit** button, but no preview.

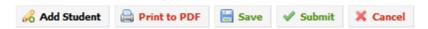

### **Late End of Term Grade**

This report allows you to enter any missing grades for a subject after the initial gradesheet has been submitted. Once created, this report will display any students from the selected term and subject who did not receive a grade.

# **How Do I See All of My Special Reports?**

From the Online Grade Submission home page choose My Special Reports.

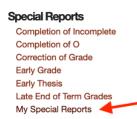

From there, you can search for reports by entering a date range and clicking Search.

### My Special Reports

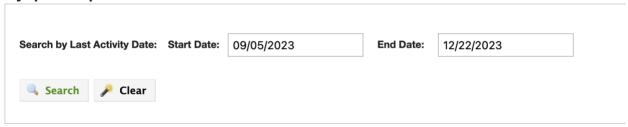

# The Special Report Search Results Screen

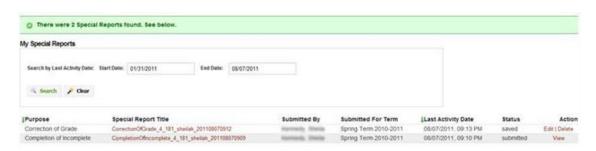

- The results list will show the purpose of the report/report name, the authorized person who submitted, or started, the report, the term which the report covers, the date stamp of the last activity, and the status and the actions available for the report.
- The **status** field indicates whether a report is **created** or **saved**, **submitted for approval** (Correction of Grade report only), or **submitted** or **submitted to Registrar**.
- A report name is created from the report type, subject, name of the authorized user creating the report, and the date and time stamp (year, month, day, hour and minute). e.g.,
   CompletionOfIncomplete\_4\_401\_mjones\_201105220935
- Reports are initially sorted by date of last activity and alphabetically by purpose, with the most recent
  activity at the top. Click any column heading to change the sort order or hold the shift key and click a
  column head to sort by multiple columns.
- Created or saved reports may be edited or deleted. When printed to PDF, they bear the watermark "Draft." Submitted reports may be <u>viewed but not edited</u>, and when printed to PDF they bear the watermark "Submitted."

# **Report Status**

Information on a **created** or **saved** report may be edited for any student. Students may be deleted, and new students may be added.

A report which has been **submitted**, **submitted for Approval**, or **submitted to Registrar** may not be edited, but may be printed.

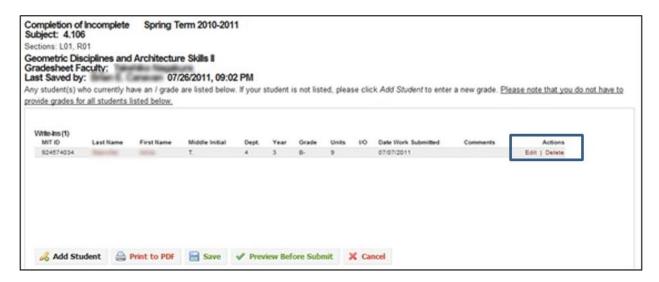

# **Submit a Report**

When you are ready to submit, click **Preview Before Submit** to see a final version of your report before submitting to the Registrar's Office.

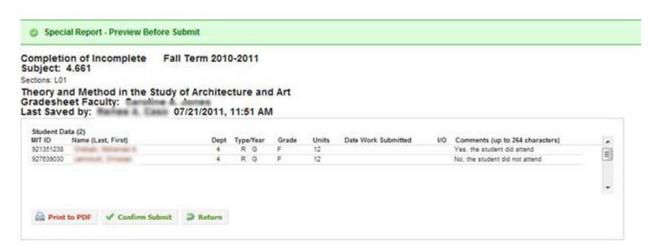

If the report is correct, click the **Confirm Submit** button. If not, you may click the **Return** button to continue editing your report.

After the **Confirm Submit** button is clicked the following message appears.

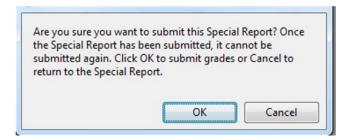

After clicking **OK** the following confirmation appears.

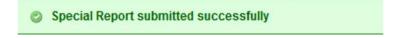